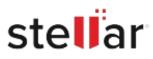

# Stellar Repair for Outlook Technician

# Steps to Install

## Step 1

When Opening Dialog Box Appears Click Save File

| Opening <filename>.exe</filename>     |           | ×      |
|---------------------------------------|-----------|--------|
| You have chosen to open:              |           |        |
| <pre>filename&gt;.exe</pre>           |           |        |
| which is: Binary File (15.8 MB)       |           |        |
| from: http://download.stellarinfo.com |           |        |
| Would you like to save this file?     |           |        |
|                                       | Save File | Cancel |
|                                       | Save File | Cancel |

### Step 2

When Downloads Windows Appears Double-Click the File

| 🚯 Library                      |         |                                             |                     | - | × |
|--------------------------------|---------|---------------------------------------------|---------------------|---|---|
| ← → 🖓 Qrganize - Clear Dov     | vnloads |                                             | ,O Search Downloads |   |   |
| History History Downloads Tags |         | filename>.exe<br>5.8 MB — stellarinfo.com - | — 11:38 AM          |   | • |
| All Bookmarks                  |         |                                             |                     |   |   |
|                                |         |                                             |                     |   |   |
|                                |         |                                             |                     |   |   |
|                                |         |                                             |                     |   |   |

#### Step 3

When Security Warning Dialog Box Appears, Click Run

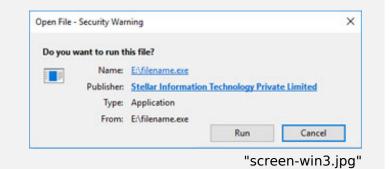

#### **System Requirements:**

Processor: Intel compatible (x64-based processor) Operating Systems: Windows 11, 10, 8.1, 8